# Работа с последовательностями сигналов произвольной формы с помощью векторных генераторов сигналов Rohde & Schwarz

# Указания по применению

### **Изделия:**

- **ı** R&S®SMBV100A
- **ı** R&S®SMJ200A
	- **ı** R&S®SMW200A **ı** R&S®AMU200A
- **ı** R&S®SMU200A
- **ı** R&S®SMATE200A

Работа с последовательностью сигналов – метод, используемый для быстрого воспроизведения тестовых сигналов и удобства работы с генератором сигналов произвольной формы (ARB-генератором).

Для получения всех видов тестовых сигнальных последовательностей может использоваться объединение множества сигналов произвольной формы. Переключение с одного сигнала на следующий сигнал последовательности происходит мгновенно, что позволяет проводить тестирование продукции с большой скоростью.

Настоящие указания по применению содержат пояснения по работе с подобными последовательностями сигналов с помощью векторных генераторов сигналов компании Rohde & Schwarz. В приведенных примерах показаны необходимые настройки приборов и возможные области применения последовательностей сигналов.

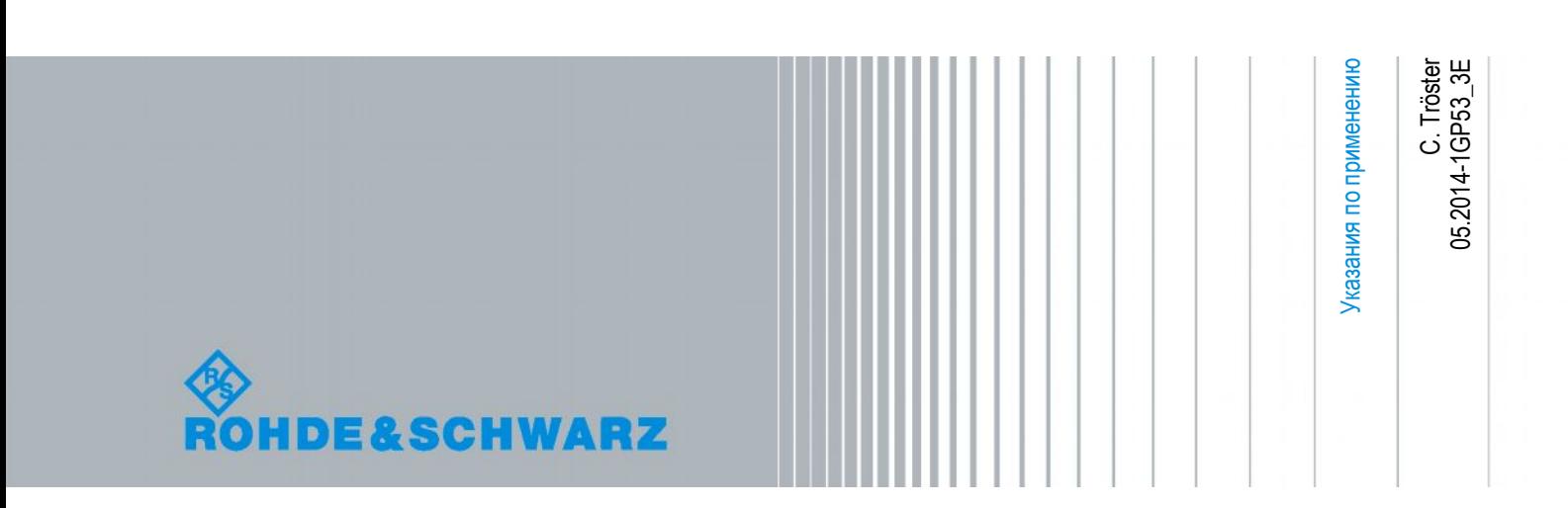

# Содержание

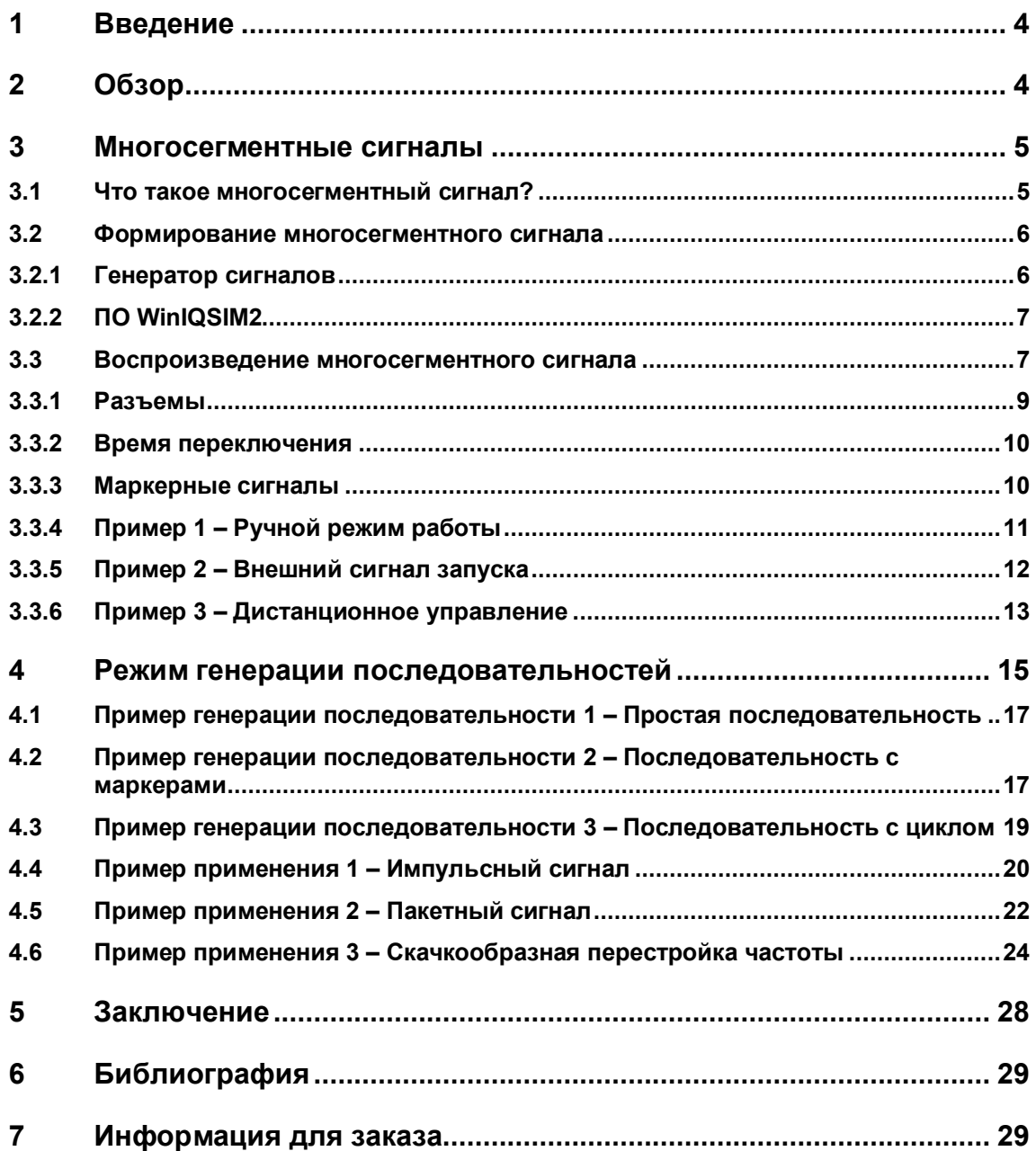

# <span id="page-3-0"></span>1 Введение

В данных указаниях по применению для обозначения контрольно-измерительного оборудования Rohde & Schwarz используются следующие аббревиатуры:

- Векторный генератор сигналов R&S®SMW200A обозначается как SMW.
- Векторный генератор сигналов R&S®SMU200A обозначается как SMU.
- Векторный генератор сигналов R&S®SMBV100A обозначается как SMBV.
- Программное обеспечение для моделирования  $R\&S^@$ WinIQSIM2<sup>TM</sup> обозначается как WinIQSIM2.

# <span id="page-3-1"></span>2 Обзор

Зачастую для проведения измерений испытуемого устройства (ИУ) требуется несколько тестовых сигналов; например, при измерении искажений, вносимых усилителем, или для проверки различных цифровых стандартов сигналов, реализованных в микросхемах мобильной радиосвязи. Для проведения испытаний радиолокационных систем также требуется множество тестовых импульсов или сценариев.

Режим генератора последовательностей сигналов произвольной формы (ARBгенератора последовательностей) является особенностью приборов SMW, SMBV и генераторов сигналов семейства SMU (то есть SMU, R&S®SMJ100A, R&S®SMATE200A, R&S®AMU200A), и обеспечивает универсальность воспроизведения множества тестовых сигналов без пропуска сигналов между различными сигналами произвольной формы. Все вышеуказанное обеспечивает высокую скорость работы, что особенно актуально при тестировании продукции. Как правило, режим ARB-генератора последовательностей особенно полезен, если для тестирования устройства требуется несколько сигналов и существует необходимость оптимизации времени тестирования.

Режим ARB-генератора последовательностей основан на работе со специальными многосегментными сигналами, формируемыми генератором сигналов. Режим последовательностей может быть использован для удобного и быстрого создания сложной тестовой последовательности из простых тестовых сигналов, которые содержатся в многосегментном сигнале. По этой причине данные указания по применению начинаются с описания многосегментных сигналов, способов их создания и воспроизведения (раздел 3). Режим ARB-генератора последовательностей подробно описан в разделе 4, в нем также приведены различные примеры. Кроме удобства работы, преимущества режима ARB-генератора последовательностей заключаются в экономии времени вычислений и уменьшении объема памяти, используемой на жестком диске прибора.

<sup>1</sup> Режим работы с последовательностями доступен для устройств семейства SMU с версией встроенного программного обеспечения от 2.10.111.116 и выше. Для приборов SMBV данный функционал доступен при версии встроенного программного обеспечения от 2.15.085.47 и выше.

# <span id="page-4-0"></span>3 Многосегментные сигналы

# <span id="page-4-1"></span>**3.1 Что такое многосегментный сигнал?**

Многосегментный сигнал состоит из нескольких независимых сигналов. Каждый из отдельных сигналов является одним сегментом многосегментного сигнала (рисунок 1). Многосегментный сигнал может быть загружен в память генератора сигналов произвольной формы (ARB-генератора). Отдельные сегменты могут воспроизводиться в любом порядке. Преимуществом многосегментного сигнала является скорость переключения между отдельными сигналами. Переключение с одного сигнала на другой не требует отдельной загрузки. Таким образом, задержка, вызываемая операцией загрузки, исключается, что позволяет увеличить быстродействие прибора. Другое достоинство заключается в том, что многосегментные сигналы могут быть использованы для создания сложных сигналов из небольших сегментов.

При работе с текущей реализацией режима многосегментных сигналов (включая режим генератора последовательностей) в фирменных векторных генераторах сигналов, различные сегменты могут выводиться в различных режимах. Например, переключение может быть реализовано автоматически или по сигналу запуска; переход между сигналами может быть скачкообразным или нет; сигналы могут выводиться один раз, определенное количество раз, а также непрерывно. Различные режимы вывода обеспечивают гибкость использования и идеальную адаптацию сформированного сигнала к требованиям конкретного применения.

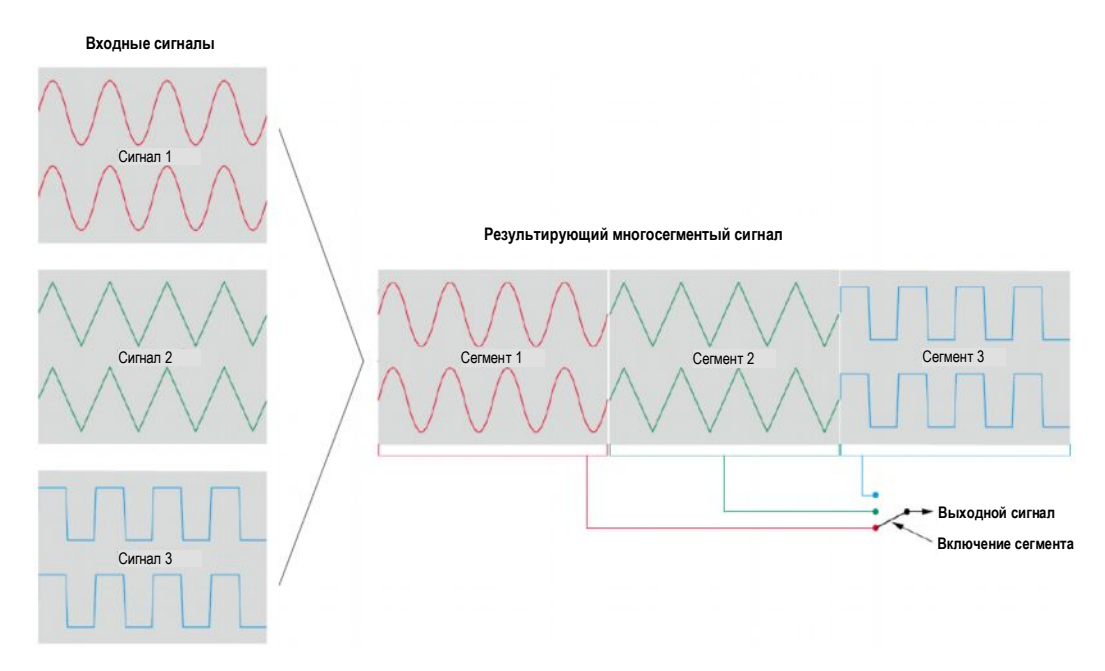

*Рисунок 1 – Концепция многосегментного сигнала*

### <span id="page-5-0"></span>**3.2 Формирование многосегментного сигнала**

Отдельные сигналы могут быть объединены в один – многосегментный – сигнал как с помощью генератора сигналов (например, SMBV или SMW), так и с помощью программы для моделирования WinIQSIM2 (установленной на Windows® компьютере).

### <span id="page-5-1"></span>**3.2.1 Генератор сигналов**

Для открытия меню многосегментного сигнала ARB Multi Segment (рисунок 2) следует нажать клавишу "Multi Segment" в главном меню ARB-генератора.

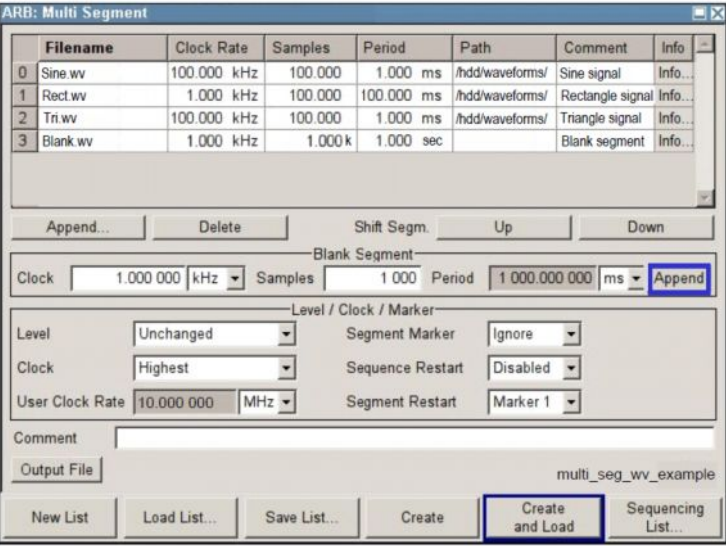

*Рисунок 2 – Меню ARB Multi Segment (ARB-генератор: многосегментный сигнал)*

Данное меню используется для создания многосегментных сигналов. Нажмите клавишу "New List" (новый список) и введите название файла. При нажатии клавиши "Save List" (сохранить список) все настройки, выполненные в меню ARB Multi Segment, будут сохранены в файл с заданным именем. Клавиша "Append…" (присоединить) используется для загрузки двух или более дополнительных сигналов (не более 1024 сигналов). Обратите внимание, что загружены могут быть только обычные, то есть немногосегментные, сигналы. Набор выбранных сигналов отображается в виде списка. Порядок этих сигналов можно изменять с помощью клавиш "Up" (вверх) и "Down" (вниз). Уровни каждого сигнала могут быть оставлены без изменений или отмасштабированы в соответствии с общим средним уровнем (СКЗ). Тактовая частота отдельного сигнала также может быть как оставлена без изменений, так и пересчитана в соответствии с общей тактовой частотой. Например, общая тактовая частота необходима для получения малого времени переключения и непрерывного перехода между сигналами (см. описание в разделе 3.3).

В случае если сигналы содержат маркерные сигналы, то при включении в многосегментный сигнал, они могут учитываться или не учитываться. Кроме того, можно установить маркер перезапуска, который будет являться индикатором начала первого сигнала, содержащегося в таблице (то есть сегмента #0) и/или начала каждого сигнала/сегмента. В приборе SMU есть возможность выбора четырех маркерных выходов (маркеры от 1 до 4); в SMW – трех маркерных выходов (маркеры от 1 до 3); в SMBV – двух маркерных выходов (маркеры 1 и 2). Следует обратить внимание, что если маркер перезапуска установлен на одном из доступных выходов, например, маркер 2, то он полностью перезапишет любой существующий маркер 2, который мог быть задан в отдельном сигнале.

Кроме прочего, в многосегментный сигнал могут быть включены пустые сегменты. Пустой сегмент представляет собой нулевой сигнал, без какого-либо содержания I/Q-данных кроме нулевых значений. Использование пустого сегмента может быть удобно для формирования нулевой фазы сигнала в режиме многосегментной последовательности (см. раздел 4). Различные пустые сегменты могут быть легко сформированы непосредственно в меню ARB Multi Segment, при этом необходимо установить тактовую частоту и количество отсчетов. При нажатии клавиши "Append" (присоединить) (на рисунке 2 выделена синим цветом), пустой сегмент будет добавлен в список. По окончанию настроек введите название файла и нажмите клавишу "Create & Load" (создать и загрузить). Таким образом, многосегментный сигнал будет создан в соответствии с установленными настройками и загружен в память ARB-генератора.

 Следует иметь в виду, что минимальная длина сегмента сигнала составляет 512 отсчетов. Сигналы, длина которых меньше необходимой, при создании многосегментного сигнала будут автоматически расширены с помощью циклического повторения сегмента до достижения минимальной необходимой длины.

### <span id="page-6-0"></span>**3.2.2 ПО WinIQSIM2**

Меню ARB Multi Segment программного обеспечения WinIQSIM2 практически идентично меню, описанному в разделе 3.2.1.

Созданный многосегментный сигнал должен быть передан в прибор, например, посредством LAN-соединения или USB-носителя и загружен в память ARB-генератора.

# <span id="page-6-1"></span>**3.3 Воспроизведение многосегментного сигнала**

Сегменты многосегментного сигнала могут быть воспроизведены множеством различных способов. Чтобы пояснить огромное разнообразие возможностей рассмотрим меню запуска Trigger (рисунок 3). Оно содержит два отдельных раздела: "Trigger In" (запуск) и "Next Segment Trigger In" (запуск следующего сегмента). Настройки раздела "Trigger In" (он выделен красной рамкой) применяются к воспроизведению сигнала в целом. Как правило, данная функция запуска выполняет запуск или перезапуск воспроизведения сигнала. Обычно эти настройки запуска применяются к многосегментному сигналу целиком, то есть данная функция запуска отвечает за запуск или перезапуск многосегментного сигнала. И наоборот, настройки раздела "Next Segment Trigger In" (он выделен зеленой рамкой) применяются к отдельным сегментам. Данная функция запуска инициирует переключение между сегментами.

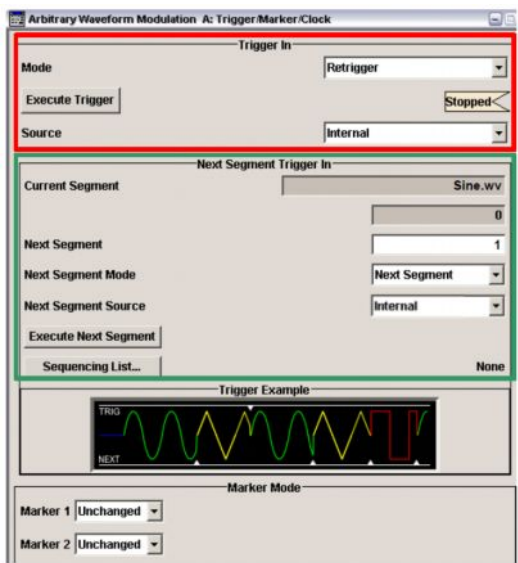

*Рисунок 3 – Меню Trigger/Marker/Clock генератора сигналов произвольной формы*

#### ● **Настройки запуска:**

Для запуска или перезапуска формируемого сигнала может быть использован как внешний, так и внутренний сигнал запуска. Внешний сигнал запуска может быть подан на разъем TRIG (для прибора SMBV), разъем TRIGGER (для прибора SMU) или разъем USER 3 (для прибора SMW). Подробности см. в разделе 3.3.1.

#### ● **Настройки запуска следующего сегмента:**

В меню отображается название файла и индекс текущего выводимого сегмента.

Для запуска или перезапуска сегментов может быть использован как внешний, так и внутренний сигнал запуска. Следует обратить внимание, что внешний запуск может быть использован только если сегменты имеют одинаковую тактовую частоту<sup>2</sup>. Внешний сигнал запуска может быть подан на разъем NEXT (для прибора SMBV), разъем TRIGGER (для прибора SMU) или разъем USER 4 (для прибора SMW). Подробности см. в разделе 3.3.1.

Параметр "Next Segment" (следующий сегмент) очень важен при работе в ручном режиме. Он определяет сегмент, который будет воспроизводиться следующим. Изменение значения поля "Next Segment" инициирует переключение на указанный сегмент.

Параметр "Next Segment Mode" (режим следующего сегмента) определяет способ переключения между сегментами: если выбран режим "Next Segment" (следующий сегмент), то переключение на следующий сегмент произойдет скачкообразно, то есть вывод текущего сегмента немедленно останавливается и начинается вывод нового сегмента (после вызванного системой пропуска в сигнале). На рисунке 4А показан переход (верхняя кривая) при переключении по внешнему сигналу запуска (нижняя кривая). Если выбран режим "Next Segment Seamless" (бесшовный переход к следующему сегменту), то переход между сегментами происходит без скачка, то есть текущий сегмент выводится полностью, а затем начинается вывод следующего сегмента. Это помогает избежать проблем связанных с пропуском в сигнале и свертыванием фазы. На рисунке 4В показан бесшовный переход. Следует обратить внимание, что бесшовный переход возможен только для сегментов с одинаковой тактовой частотой.

<sup>2</sup> Для получения общей тактовой частоты всех сегментов следует просто установить для параметра "Clock"(такт) значение "Highest"(наивысший) или "User"(пользовательский) (см. рисунок 2). При формировании многосегментного сигнала будет выполнен автоматический пересчет.

Если выбран режим "Sequencer" (генератор последовательностей), то сегменты воспроизводятся так, как это задано в отдельном списке (более подробно см. раздел 4). Переход между сегментами всегда выполняется без скачка, то есть пропусков в сигнале не возникает.

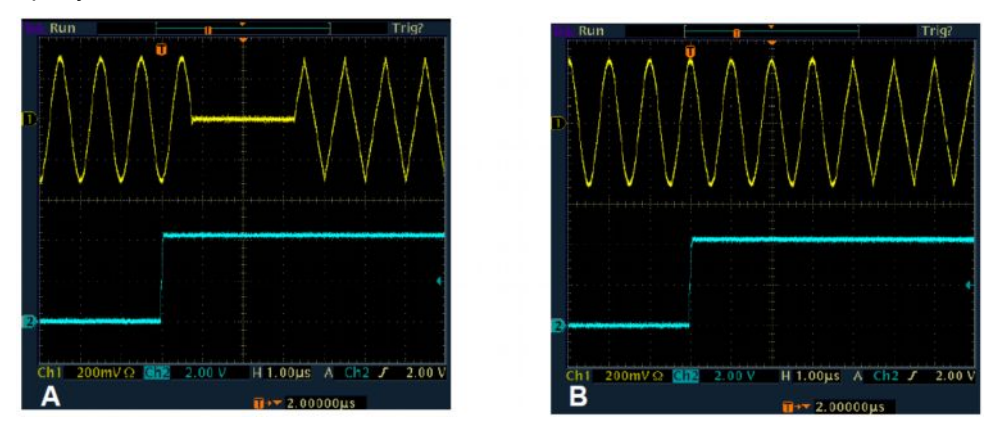

*Рисунок 4 – Переход от одного сегмента (синусоидальный сигнал) к другому сегменту (сигнал с треугольной формой) по сигналу внешнего запуска (показан в канале 2): A – Стандартный переход, B – Бесшовный переход*

Для получения полной информации о функциональных возможностях многосегментных сигналов см. [1]. Дополнительные подробности о многосегментных сигналах и соответствующие примеры по работе с генераторами сигналов R&S®SMATE200A и R&S®AFQ100A содержатся в указаниях по применению "Увеличение скорости производственных испытаний с помощью генератора R&S®SMATE200A" (1GP63).

### <span id="page-8-0"></span>**3.3.1 Разъемы**

 Приборы SMBV, SMU и SMW отличаются компоновкой входных разъемов для сигналов запуска.

#### **SMBV:**

На приборе SMBV имеются два входных разъема для сигналов запуска:

- TRIG для (пере)запуска многосегментного сигнала.
- NEXT для переключения между сегментами.

#### **SMU:**

SMU не имеет отдельного входа для переключения между сегментами:

● TRIGGER для запуска многосегментного сигнала *и* для переключения между сегментами.

В результате, некоторые настройки режима запуска "Trigger In Mode" недоступны для определенных настроек режима "Next Segment In Mode", например, настройка "Retrigger" (перезапуск) является недоступной, если выбран режим "Next Segment" (более подробно см. в [1]).

#### **SMW:**

У прибора SMW имеется несколько конфигурируемых входных разъемов. Более подробно см. в [1]. Таким образом, доступно два отдельных входных разъема для сигналов запуска:

USER 3, по умолчанию конфигурируется в качестве глобального сигнала запуска "Global Trigger 1" для (пере)запуска многосегментного сигнала.

● USER 4 необходимо сконфигурировать в качестве глобального следующего сегмента "Global Next Segment 1" для сигнала запуска, используемого при переключении между сегментами.

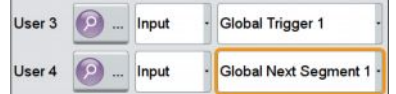

### <span id="page-9-0"></span>**3.3.2 Время переключения**

При работе с многосегментными сигналами происходит быстрое переключение между отдельными сегментами. Время переключения зависит от используемых настроек сигнала запуска. Если внешний сигнал запуска используется для последовательного вывода сегментов, то возможна высокая скорость работы с временем переключения порядка 5 мкс, при условии, что сегменты имеют одинаковую высокую тактовую частоту (например, 50 МГц). Причиной является обратная зависимость времени переключения от тактовой частоты. Если для дистанционного управления используется внешний компьютер (см. раздел 3.3.4), то для сегментов с одинаковой тактовой частотой время переключения составляет около 20 мс и около 500 мс для сегментов с различными тактовыми частотами. Если используется бесшовный режим переключения, то время переключения (то есть время между фронтом сигнала запуска и действительным запуском следующего сегмента) зависит от длины текущего сегмента, так как переключение на следующий сегмент не будет выполнено до тех пор, пока не будет завершен вывод текущего сегмента.

### <span id="page-9-1"></span>**3.3.3 Маркерные сигналы**

Маркерные сигналы являются очень полезной функцией. Например, они могут использоваться для запуска испытуемого устройства или для синхронизации с другими измерительными приборами.

Отдельные сегменты могут содержать одну или несколько маркерных кривых. Данные маркерные кривые вставляются в сигнал в процессе его формирования. При формировании многосегментного сигнала из отдельных сегментов, эти маркерные сигналы могут быть как учтены, то есть отдельные сигналы содержат исходные маркерные кривые, так и отброшены, то есть маркерные сигналы будут удалены. Если маркерные кривые учитываются, то маркерные сигналы выводятся во время воспроизведения в обычном порядке.

Кроме того, в процессе формирования многосегментного сигнала могут быть использованы специальные многосегментные маркеры: маркер перезапуска последовательности и маркер перезапуска сегмента. Следует обратить внимание, что при использовании маркеров перезапуска, все существующие маркеры будут удалены. Например, если сегмент уже содержит маркерную кривую для маркера 2, а затем для маркера 2 устанавливается маркер перезапуска, то на разъем для MARKER 2 будет подан только маркер перезапуска.

Маркер может быть установлен в меню ARB-генератора Trigger/Marker/Clock (рисунок 3). Эти маркеры тоже будут перезаписаны поверх существующих маркерных сигналов, например, маркеров перезапуска последовательности и сегмента. В связи с вышеуказанным режим маркеров по умолчанию установлен как "Unchanged" (без изменений). В таком случае маркерные кривые не будут перезаписаны.

Следует обратить внимание, что при выводе маркерных кривых возможно появление задержки. В определенном диапазоне задержка может быть установлена даже в процессе вывода I/Q-сигнала без его прерывания. Задержка маркера может быть установлена для каждого маркерного сигнала независимо от того, указан ли маркер в файле сигнала, при формировании многосегментного сигнала или напрямую в ARB-генераторе.

### <span id="page-10-0"></span>**3.3.4 Пример 1 – Ручной режим работы**

#### **Требуемые характеристики воспроизведения:**

- Ручной (пере)запуск выходного сигнала
- Переключение между сегментами вручную
- Порядок воспроизведения: Seg.#0, Seg.#3, Seg.#1

#### **Необходимые настройки:**

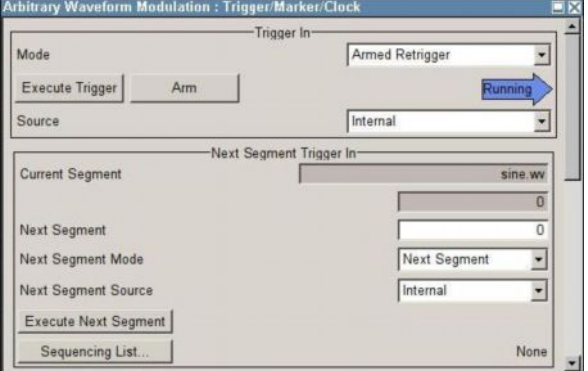

*Рисунок 5 – Необходимые настройки запуска для примера 1*

● Mode (режим): Armed Retrigger (перезапуск установки запуска)

Многосегментный сигнал запускается по нажатию клавиши "Execute Trigger".

- Source (источник): Internal (внутренний)
- Current Segment (текущий сегмент): Отображается индекс 0.

Первый сегмент многосегментного сигнала (Seg.#0) выводится *непрерывно*.

Next Segment Mode (режим следующего сегмента): Next Segment (следующий сегмент)

Переход между сегментами будет мгновенным.

- Next Segment Source (источник следующего сегмента): Internal (внутренний)
- Next Segment (следующий сегмент): измените индекс с 0 на 3.

Вывод текущего сегмента Seg.#0 останавливается и запускается вывод нового сегмента Seg.#3. Индекс, отображаемый в поле "Current Segment" (текущий сегмент), изменяется с 0 на 3. Новый сегмент Seg.#3 теперь выводится *непрерывно*.

● Next Segment (следующий сегмент): измените индекс с 3 на 1.

Вывод сегмента Seg.#3 останавливается и запускается вывод сегмента Seg.#1. Индекс, отображаемый в "Current Segment" (следующий сегмент), изменяется с 3 на 1. Новый сегмент Seg.#1 теперь выводится *непрерывно*.

• Arm (установить запуск): нажмите на эту кнопку.

Генерация сигнала будет остановлена, то есть вывод сегмента Seg.#1 прекращается. Сигнал с ARB-генератора не выводится.

Execute Trigger (выполнить запуск): нажмите на эту кнопку.

Происходит перезапуск генерации сигнала, то есть сегмент Seg.#1 выводится *непрерывно.*

● Execute Trigger (выполнить запуск): нажмите на эту кнопку еще раз.

Происходит перезапуск текущего сегмента, то есть вывод сегмента Seg.#1 незамедлительно останавливается и начинается с начала этого сегмента.

Желаемое количество сегментов воспроизведения может быть увеличено, то есть Seg.#0, Seg.#1, Seg.#2, Seg.#3,…. Для переключения на следующий сегмент вручную также может быть использована клавиша "Execute Next Segment" (выполнить следующий сегмент). В данном случае индекс в поле "Next Segment" (следующий сегмент) изменять не нужно.

### <span id="page-11-0"></span>**3.3.5 Пример 2 – Внешний сигнал запуска**

#### **Требуемые характеристики воспроизведения:**

- Внешний сигнал запуска многосегментного сигнала, без перезапуска
- Внешний сигнал запуска для переключения между сегментами
- Непрерывный вывод одного сегмента до получения сигнала запуска
- Бесшовное переключение между сегментами
- Порядок воспроизведения по возрастанию: Seg.#0, Seg.#1, Seg.#2, Seg.#3

#### **Необходимые настройки:**

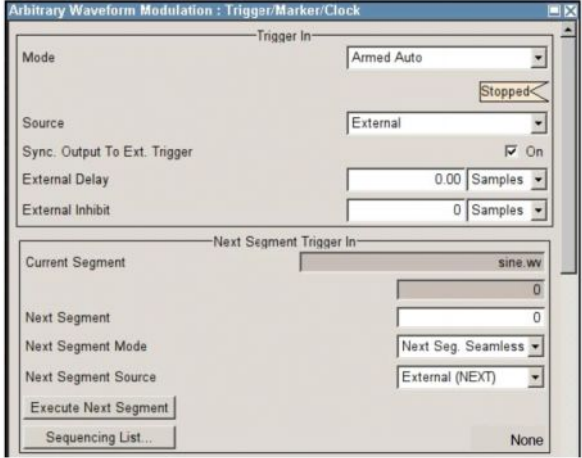

*Рисунок 6 – Необходимые настройки запуска для примера 2*

• Mode (режим): Armed Auto (автоустановка запуска)

Запуск многосегментного сигнала производится первым сигналом запуска.

• Source (источник): External (внешний сигнал)

Воспроизведение многосегментного сигнала начинается по внешнему сигналу запуска (разъем TRIG для прибора SMBV, разъем TRIGGER для прибора SMU, разъем USER 3 для прибора SMW).

● Current Segment (текущий сегмент): Отображается индекс 0.

Первый сегмент многосегментного сигнала (Seg.#0) воспроизводится *непрерывно*.

- Next Segment (следующий сегмент): Leave unchanged (без изменений).
- Next Segment Mode (режим следующего сегмента): Next Seg. Seamless (бесшовное переключение на следующий сегмент)

Переход между сегментами выполняется без скачка, что позволяет избежать проблем со свертыванием фазы.

● Next Segment Source (источник следующего сегмента): External (внешний)

Переключение с одного сегмента на другой выполняется с помощью сигнала внешнего запуска (разъем NEXT для прибора SMBV, разъем TRIGGER для прибора SMU, разъем USER 4 для прибора SMW). Сигнал запуска инициирует остановку вывода текущего сегмента Seg.#0 (после завершения этого сегмента) и запуск вывода следующего сегмента Seg.#1. Индекс, отображаемый в поле "Current Segment" (текущий сегмент), изменяется с 0 на 1. Теперь следующий сегмент - Seg.#1 - будет выводиться *непрерывно* до получения следующего сигнала запуска, который инициирует вывод следующего сегмента Seg.#2 и т.д.

Если требуемый порядок воспроизведения не является возрастающим, а, например, такой: Seg.#0, Seg.#3, Seg.#4, Seg.#1, то может быть использован режим генератора последовательностей (см. раздел 4).

#### **Дополнительный режим воспроизведения, только для приборов SMBV и SMW**

● Внешний сигнал запуска для *(пере)запуска* многосегментного сигнала, *перезапуск*.

Для данного случая требуются те же самые настройки, что и описанные выше, за исключением:

● Mode (режим): Armed Retrigger (перезапуск установки)

Многосегментный сигнал (пере)запускается по сигналу запуска на разъеме TRIG (SMBV) или USER 3 (SMW). Независимо от текущего выводимого сегмента, если сигнал запуска будет получен на разъеме TRIG (SMBV) или USER 3 (SMW), вывод сегмента будет прекращен *незамедлительно* и многосегментный сигнал будет перезапущен с начала (после системного пропуска сигнала, 5 мкс). То есть первый сегмент многосегментного сигнала (Seg.#0) будет воспроизводиться *непрерывно*.

Имейте в виду, что данный режим воспроизведения доступен только для приборов SMBV и SMW, поскольку на данных генераторах сигналов имеется два раздельных входа для сигналов запуска: TRIG и NEXT (SMBV) или USER 3 и USER 4 (SMW).

#### <span id="page-12-0"></span>**3.3.6 Пример 3 – Дистанционное управление**

**Требуемые характеристики воспроизведения:**

- Дистанционный запуск многосегментного сигнала, без перезапуска
- Дистанционное переключение между сегментами
- Порядок воспроизведения: Seg.#0, Seg.#3, Seg.#5

#### **Необходимые настройки:**

• Mode (режим): Auto (автоматический) Команда SCPI: SOUR:BB:ARB:SEQ AUTO

Многосегментный сигнал будет запущен, как только ARB-генератор будет активирован с помощью команды SCPI "SOUR:BB:ARB:STAT ON". После чего сегмент Seg.#0 будет выводиться *непрерывно*.

• Source (источник): Internal (внутренний) Команда SCPI: SOUR:BB:ARB:TRIG:SOUR INT

- Next Segment Mode (режим следующего сегмента): Next Segment (следующий сегмент) Команда SCPI: SOUR:BB:ARB:TRIG:SMOD NEXT
- Next Segment Source (источник следующего сегмента): Internal (внутренний) Команда SCPI: SOUR:BB:ARB:WSEG:NEXT:SOUR INT
- Next Segment (следующий сегмент): измените индекс с 0 на 3. Команда SCPI: SOUR:BB:ARB:WSEG:NEXT 3

Остановка вывода текущего сегмента Seg.#0 и запуск вывода нового сегмента Seg.#3. Seg.#3 теперь выводится *непрерывно*.

● Next Segment (следующий сегмент): измените индекс с 3 на 5. Команда SCPI: SOUR:BB:ARB:WSEG:NEXT 5

Остановка вывода текущего сегмента Seg.#3 и запуск вывода нового сегмента Seg.#5. Seg.#5 теперь выводится *непрерывно*.

# <span id="page-14-0"></span>4 Режим генерации последовательностей

Особенности работы в данном режиме позволяют воспроизводить отдельные сегменты многосегментного сигнала *практически в любом порядке*. Необходимо корректно задать список последовательности. Список последовательности аналогичен списку воспроизведения (playlist), используемому в MP3 плеере. Сегменты воспроизводятся в соответствии со списком воспроизведения с *бесшовными переходами* между отдельными сегментами.

Многосегментный сигнал содержит различные I/Q-сигналы в виде отдельных сегментов. Отдельный список воспроизведения последовательности определяет порядок воспроизведения и количество повторений сегментов (рисунок 7). Для изменения порядка воспроизведения требуется изменение только списка последовательности, при этом для многосегментного сигнала не требуется проведение повторных вычислений. Таким образом, сложная последовательность может быть легко реализована без выполнения длительных вычислений.

 Для режима генерации последовательностей необходимым условием работы является одинаковая тактовая частота всех сегментов многосегментного сигнала.

|                |                        |                | Sequencing List FileName.wvs | Assigned to Multi Seg. Waveform<br>Sequencing Play List- |             |    |                |      | FileName.wv                    |
|----------------|------------------------|----------------|------------------------------|----------------------------------------------------------|-------------|----|----------------|------|--------------------------------|
| Id#            | State                  | $Seq.$ #       | <b>Waveform</b>              |                                                          | Rep. Cycles |    | Next           | info |                                |
| $\Omega$       | On-                    | $\circ$        | sine wv                      |                                                          |             |    | Next Id#       | Info |                                |
| 1              | On                     | 1              | rectangle.wv                 |                                                          |             |    | Next ld#       | Info |                                |
| $\overline{2}$ | On                     | $\overline{3}$ | Blank.wv                     |                                                          |             | 10 | Next Id#       | Info |                                |
| $\overline{3}$ | On                     | $\overline{2}$ | triangle.wv                  |                                                          |             |    | Next Id#       | info |                                |
| $\overline{4}$ | On                     | $\circ$        | sine.wv                      |                                                          |             |    | Blank          | into |                                |
| 5              | Off                    | $\overline{0}$ | sine.wv                      |                                                          |             |    | Goto Id# 2     | Info |                                |
| 6              | Off                    | $\bf{0}$       | sine wv                      |                                                          |             | 2  | <b>Endless</b> | info |                                |
|                | Append                 |                | Delete                       |                                                          | Shift Id#   |    | Up             |      | Down                           |
| Seg#0[1]       |                        |                | Seg#1[2]                     | Seg#1[10]                                                |             |    | Seg#0[4]       |      | <b>Blank</b>                   |
|                | New<br>Sequencing List |                |                              | Load<br>Sequencing List                                  |             |    |                |      | Save<br><b>Sequencing List</b> |

*Рисунок 7 – Меню конфигурации списка последовательности*

В режиме генерации последовательностей сегменты автоматически воспроизводятся в соответствии с предварительно заданным порядком воспроизведения и количеством повторений. Режим генератора последовательностей может быть установлен напрямую из главного меню ARB-генератора или из меню Trigger/Marker/ Clock (рисунок 3). Установите для параметра "Next Segment Mode" (режим следующего сегмента) значение "Sequencer" (генератор последовательностей). Список последовательности (рисунок 7) открывается при нажатии на клавишу "Sequencing List" (список последовательности).

- В первом столбце списка последовательности отображается номер порядка воспроизведения по возрастанию.
- Во втором столбце пользователь активирует или деактивирует использование элемента в списке последовательности. Установка значения "Off" (выкл.) означает, что сегмент не будет воспроизводиться.
- В третьем столбце отображается индекс сегмента. Это индекс выбранного сегмента в многосегментном сигнале.
- Четвертый столбец позволяет выбрать сегмент многосегментного сигнала. Отображается название файла выбранного сегмента. (Название файла соответствует индексу сегмента, отображенному в третьем столбце)
- Пятый столбец используется для установки количества повторений. Это число определяет, сколько раз будет циклически воспроизведен сегмент прежде, чем на вывод будет подан следующий сегмент из списка воспроизведения. Таким образом, сегмент может быть повторен 65536 раз (SMBV/SMU) при использовании только одного элемента списка. Прибор SMW поддерживает работу с количеством повторений до 8388607.
- С помощью шестого столбца можно задать элемент последовательности, который должен выполняться следующим. Доступны следующие варианты:
	- Next Id#:

После завершения вывода текущего сегмента (включая повторения) будет выводиться последующий сегмент списка воспроизведения. Например,  $\text{Id} \# 0 \rightarrow \text{Id} \# 1$ .

– Goto Id# x:

После завершения вывода текущего сегмента (включая повторения), будет выводиться сегмент, заданный в строке х списка воспроизведения (где х может принимать значения о 0 до 95 для прибора SMU и от 0 до 1023 для SMBV/SMW). Данная функция может быть использована для зацикливания списка воспроизведения.

– Blank:

После завершения вывода текущего сегмента (включая повторения), I/Q сигнал будет отсутствовать до появления события перезапуска сигнала (например, функцией перезапуска) после чего произойдет перезапуск списка воспроизведения последовательности. Например,  $\det \theta \rightarrow$  нет вывода.

– Endless:

Текущий сегмент будет выводиться непрерывно до появления события перезапуска сигнала (например, функцией перезапуска), после чего произойдет перезапуск списка воспроизведения последовательности. Например,  $\det \theta \rightarrow$  непрерывный вывод  $\det \theta$ .

Строки списка воспроизведения могут быть добавлены или удалены с помощью клавиш "Append"(присоединить) и "Delete" (удалить). Клавиши "Up" (вверх) и "Down" (вниз) используются для перемещения строки по списку воспроизведения. Список воспроизведения последовательности также иллюстрируется графически, то есть отображается результирующая последовательность сегментов и количество их повторений (в квадратных скобках).

Последняя строка списка воспроизведения определяет дальнейшие действия после окончания воспроизведения всего списка. Если выбрано значение "Next Id#", то будет запущено воспроизведение списка с начала Id# 0. Если выбрано "Goto Id# x", воспроизведение списка будет начато с Id# x (где х может принимать значения о 0 до 95 для прибора SMU и от 0 до 1023 для SMBV/SMW). К зацикливанию приводит как указание "Next Id#", так и "Goto Id# x". Кроме использования зацикливания можно запустить однократное воспроизведение списка последовательности. Если выбрано значение "Blank", формирование сигнала будет прекращено при достижении конца списка. Если выбрано значение "Endless", то при достижении конца списка воспроизведения будет непрерывно выводиться последний сегмент.

Фактически список последовательности является независимым от многосегментного сигнала. Однако, как правило, список последовательности связан с определенным многосегментным сигналом и может быть сохранен с таким же именем файла, что и многосегментный сигнал, но с расширением ".wvs". Следует обратить внимание, что в списке последовательности сохраняются только индексы сегментов, но не имена файлов сегментов. Таким образом, список последовательности может быть использован при работе с различными многосегментными сигналами. Конечно, также можно задать несколько списков последовательности для работы с одним многосегментным сигналом.

# <span id="page-16-0"></span>**4.1 Пример генерации последовательности 1 – Простая последовательность**

#### **Требуемые характеристики сигнала:**

- Ручной запуск воспроизведения последовательности
- Непрерывное воспроизведение следующей простой последовательности

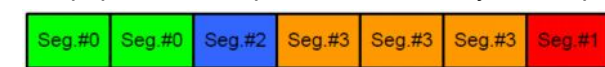

#### **Необходимые настройки:**

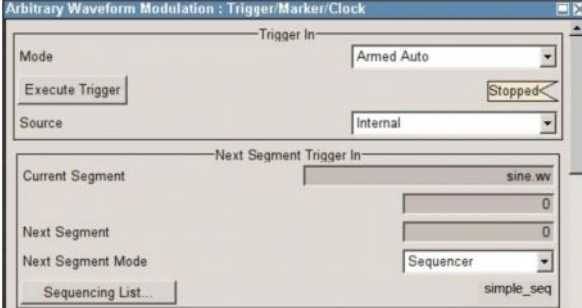

*Рисунок 8 – Необходимые настройки запуска для примера генерации последовательности 1*

- Mode (режим): Armed Auto (автоустановка запуска)
- Source (источник): Internal (внутренний)
- Next Segment Mode (режим след. сегмента): Sequencer (последовательность)

Сегменты воспроизводятся автоматически так, как задано в списке последовательности.

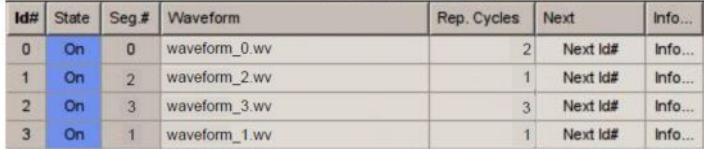

*Рисунок 9 – Необходимый список последовательности для примера генерации последовательности 1*

# <span id="page-16-1"></span>**4.2 Пример генерации последовательности 2 – Последовательность с маркерами**

#### **Требуемые характеристики сигнала:**

- Внешний запуск воспроизведения последовательности
- Маркерные линии являются индикаторами запуска последовательности (по маркеру 1) и запуска сегментов (по маркеру 2)
- Непрерывное воспроизведение следующей последовательности сигналов

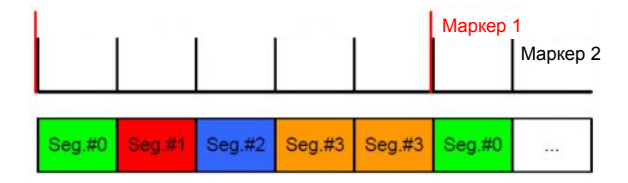

Маркерные линии должны быть вставлены в многосегментный сигнал. Это легко можно сделать в процессе формирования многосегментного сигнала (см. настройки ниже). Маркерные сигналы могут быть использованы, например, для запуска испытуемого устройства или для синхронизации с другими измерительными приборами. Для выполнения точной настройки можно использовать задержку маркера выхода относительно вывода I/Q сигнала без прерывания вывода сигнала.

#### **Необходимые настройки:**

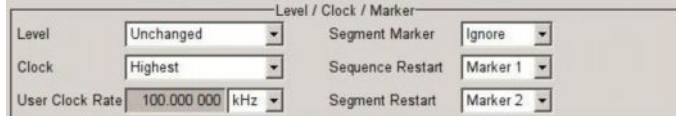

*Рисунок 10 – Необходимые настройки для формирования многосегментного сигнала*

• Segment Restart (перезапуск сегмента): Marker 2 (маркер 2)

Маркер перезапуска формируется на маркерном выходе 2 (разъем MARKER 2) и является индикатором начала сегмента. Если в файле сегмента уже был задан маркер 2, то он будет полностью перезаписан.

● Sequence Restart (перезапуск последовательности): Marker 1 (маркер 1)

Маркер перезапуска формируется на маркерном выходе 1 (разъем MARKER 1) и является индикатором начала первого сегмента многосегментного сигнала (то есть Seg.#0). Если в файле сегмента уже был задан маркер 1, то он будет полностью перезаписан. Данный маркер может быть использован в качестве индикатора начала всей последовательности, то есть он может использоваться как маркер перезапуска последовательности. Для этого список воспроизведения должен начинаться сегментом Seg.#0 как показано на рисунке 12 и количество повторений сегмента Seg.#0 не должно быть более 1 (так как маркер связан с началом Seg.#0).

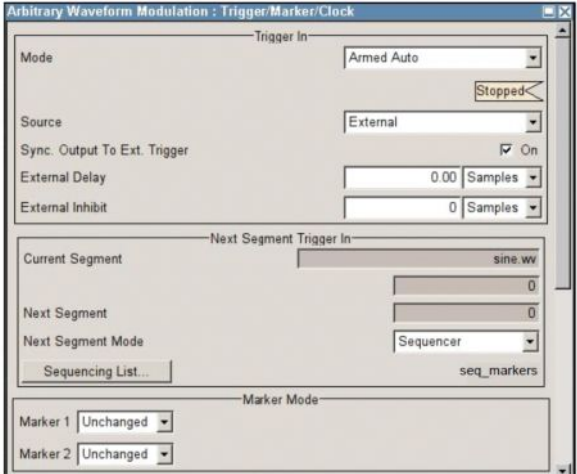

*Рисунок 11 – Необходимые настройки запуска и маркера для примера генерации последовательности 2*

- Mode (режим): Armed Auto (автоустановка запуска)
- Source (источник): External (внешний)
- Next Segment Mode (режим след. сегмента): Sequencer (последовательность) Сегменты воспроизводятся автоматически так, как задано в списке последовательности.

● Marker Mode 1/2 (режим маркера 1/2): Unchanged (без изменений)

Имейте в виду, что при выборе настроек, отличных от "Unchanged", маркеры многосегментного сигнала будут полностью перезаписаны.

• Marker Delay 1/2 (задержка маркера 1/2): по необходимости, стандартное значение 0 Samples (0 отсчетов).

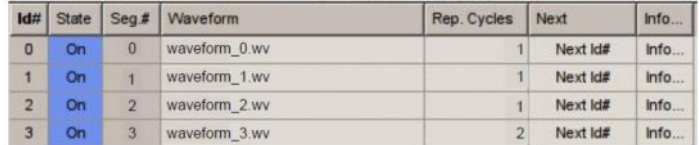

*Рисунок 12 – Необходимый список последовательности для примера генерации последовательности 2*

# <span id="page-18-0"></span>**4.3 Пример генерации последовательности 3 – Последовательность с циклом**

#### **Требуемые характеристики сигнала:**

- Внешний (пере)запуск воспроизведения последовательности
- Непрерывное воспроизведение следующей последовательности до появления сигнала перезапуска последовательности.

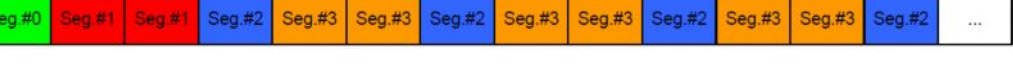

#### **Необходимые настройки:**

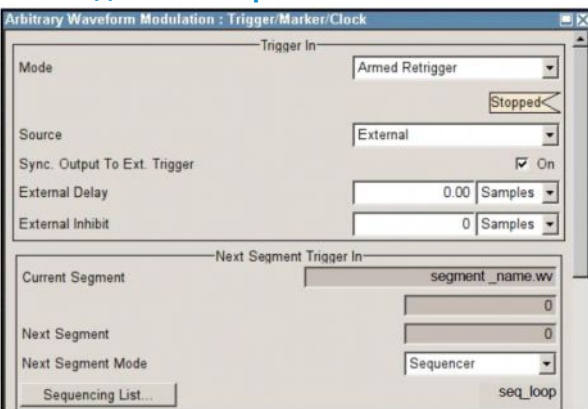

*Рисунок 13 – Необходимые настройки запуска для примера генерации последовательности 3*

- Mode (режим): Armed Retrigger (перезапуск установки запуска)
- Source (источник): External (внешний)
- Next Segment Mode (режим след. сегмента): Sequencer (последовательность)

| Id#            | State |                | Seg #   Waveform | Rep. Cycles    | Next       | Info |
|----------------|-------|----------------|------------------|----------------|------------|------|
| $\overline{0}$ | On.   | $\theta$       | waveform 0.wv    |                | Next Id#   | Info |
|                | On    |                | waveform 1.wv    | $\overline{2}$ | Next Id#   | Info |
| $\overline{2}$ | On    | $\overline{2}$ | waveform 2.wv    |                | Next Id#   | Info |
| 3              | On    | $\overline{3}$ | waveform 3.wv    | $\overline{2}$ | Goto Id# 2 | Info |

*Рисунок 14 – Необходимый список последовательности для примера генерации последовательности 3*

В данном примере последовательность Seg.#0, Seg.#1, Seg.#1 формирует вступительную часть. Опция "Goto Id# x" используется для циклического повторения последовательности Seg.#2, Seg.#3, Seg.#3. Данный цикл будет непрерывно воспроизводиться до появления сигнала перезапуска (на разъеме TRIGGER для прибора SMU, TRIG для SMBV, USER 3 для SMW), который приведет к перезапуску всей последовательности (запуск с преамбулы).

# <span id="page-19-0"></span>**4.4 Пример применения 1 – Импульсный сигнал**

#### **Требуемые характеристики сигнала:**

- Короткие импульсы с крутыми фронтами, используемые в радиолокации
- Длительный период простоя между импульсами

В принципе, такой сигнал может быть сформирован с помощью одного сигнала, содержащего импульсы и периоды простоя. Однако удобно формировать подобный сигнал с помощью многосегментного сигнала с использованием режима генератора последовательностей, в том числе по нижеописанным причинам. Для получения необходимой крутизны фронта при вычислении сигнала необходимо использование высокой тактовой частоты, что позволит получить высокое разрешение по времени. Относительно I/Q данных, паузы между импульсами содержат только нули. Однако в таком случае для периода простоя все равно придется использовать высокую тактовую частоту. В результате размер файла результирующего сигнала сильно увеличивается, особенно в случае, если требуются длительные паузы между сигналами, что необходимо в некоторых областях радиолокации. Напротив, при использовании режима генератора последовательностей для многосегментного сигнала можно создавать подобные импульсные сигналы очень просто и с небольшим размером файлов. В качестве основы требуется всего лишь два сигнала: один сигнал, содержащий I/Q-данные импульса и небольшой сигнал, содержащий нулевые значения. Нулевой (пустой) сигнал можно сгенерировать непосредственно с помощью меню многосегментного сигнала и полученный сегмент включить непосредственно в результирущий сигнал (рисунок 16). Сигнал содержит I/Q-данные импульса, который может быть сформирован, например, с помощью программного обеспечения R&S®Pulse Sequencer (для приборов SMU и SMBV). Список последовательности конфигурируется в соответствии со схематическим изображением на рисунке 15. Длительные периоды простоя формируются с помощью циклического повторения пустого сегмента. Таким образом, требуемый импульсный сигнал формируется с помощью двух небольших сигналов (сегментов). Кроме того, длительность периода простоя можно легко варьировать с помощью увеличения или уменьшения количества повторений пустого сегмента.

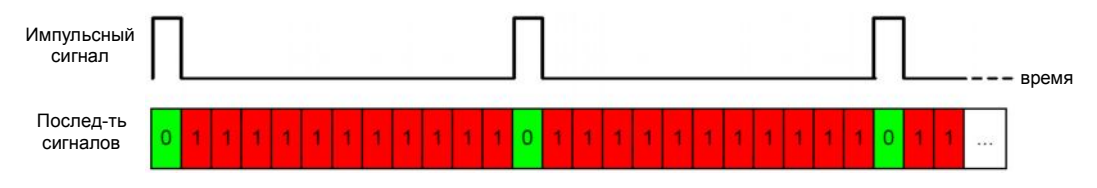

*Рисунок 15 – Формирование импульсного сигнала с помощью многосегментного сигнала*

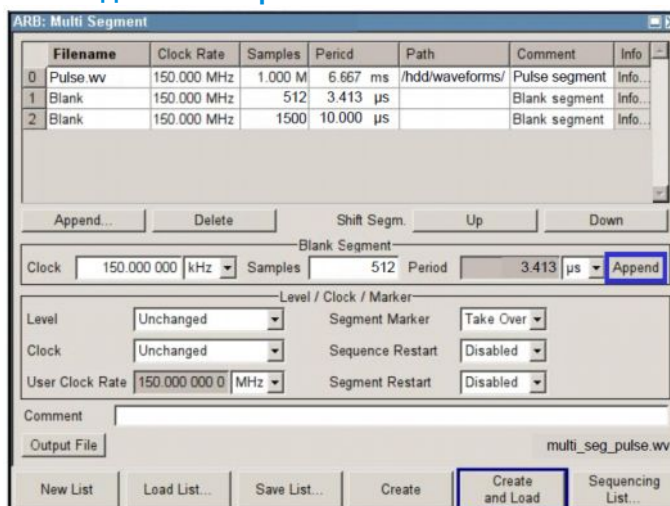

#### **Необходимые настройки:**

*Рисунок 16 – Необходимые настройки для генерации многосегментного сигнала*

В сигнале данного примера содержится импульс, который добавляется в многосегментный сигнал в виде сегмента Seg.#0 при нажатии кнопки "Append…" (присоединить). Пустой сегмент добавляется в виде сегмента Seg.#1 при нажатии кнопки "Append" (выделена синей рамкой на рисунке 16). Тактовая частота пустого сегмента должна совпадать с тактовой частотой сигнала, содержащего импульс. Достаточно небольшого количества отсчетов. (Минимальная длина составляет 512 отсчетов – даже для пустого сигнала). Отображается результирующая длительность сигнала, соответствующего пустому сегменту.

Имейте в виду, что можно задать более одного пустого сегмента, например, второй пустой сегмент (обозначить как Seg.#2) с другим числом отсчетов. Поскольку пороговое число повторений составляет 65535 (при работе с приборами SMBV и SMU), большие пустые сегменты позволяют работать с более длительным периодом простоя. Для прибора SMW пороговое число повторений составляет 8388607.

Если сигнал, содержащий импульс, также включает в себя и линию маркера, например, индикатора запуска или начала импульса, то данный маркер может быть перенесен и в многосегментный сигнал, для этого параметру "Segment Marker" (маркер сегмента) необходимо задать значение "Take Over" (перенести). Данный маркер может затем быть использован, например, для управления опциональным импульсным модулятором приборов SMW, SMU или SMBV [1] с целью увеличения отношения уровней в состояниях включено-выключено до 90 дБ.

Например, для генерации непрерывного импульсного сигнала, список последовательности должен содержать как минимум две строки (рисунок 17). Одна строка соответствует сигналу импульса с однократным воспроизведением, а вторая – пустому сегменту с несколькими повторениями. Количество повторений увеличивает время воспроизведения пустого сегмента и образует период простоя, который может быть достаточно продолжительным. Например, если используется режим запуска "Auto" (автоматический) или "Armed Auto" (автоустановка запуска), а источник запуска "Internal" (внутренний), список воспроизведения будет повторяться непрерывно. То есть будет формироваться непрерывный импульсный сигнал.

|           |              | Id# State Seg.# Waveform | Rep. Cycles Next |          | Info |
|-----------|--------------|--------------------------|------------------|----------|------|
| On:       | $\mathbf{0}$ | Pulse wv                 |                  | Next Id# | Info |
| <b>On</b> |              | Blank wy                 | 100              | Next Id# | Info |

*Рисунок 17 – Список последовательности для формирования непрерывного импульсного сигнала*

Например, для генерации определенного количества импульсов, список последовательности может быть сконфигурирован, как показано на рисунке 18. За первым импульсом следует период простоя, за ним второй импульс и так далее. После четвертого импульса следует продолжительный период простоя. Этот эффект достигается благодаря установке для параметра "Next" (следующий) значения "Blank" (гашение). Данный период простоя будет продолжаться до события перезапуска, после чего произойдет перезапуск списка воспроизведения. Режим запуска следует установить как "Retrigger" (перезапуск) или "Armed Retrigger" (перезапуск установки запуска) с источником запуска "Internal" (внутренний) или "External" (внешний) (разъем TRIGGER для прибора SMU, TRIG для SMBV, USER 3 для SMW). При данной конфигурации после каждого события запуска будут формироваться ровно четыре импульса.

| Id#            | <b>State</b> | Seq.#          | Waveform | Rep. Cycles | Next     | Info |
|----------------|--------------|----------------|----------|-------------|----------|------|
| $\overline{0}$ | On           | $\bf{0}$       | Pulse.wv |             | Next Id# | Info |
| 1              | On           | 1              | Blank.wv | 100         | Next Id# | Info |
| $\overline{2}$ | On           | $\overline{0}$ | Pulse.wv | Ŧ           | Next Id# | Info |
| 3              | On           | 1              | Blank.wv | 100         | Next Id# | Info |
| 4              | On           | $\overline{0}$ | Pulse.wv | 1           | Next Id# | Info |
| 5              | On           | 1              | Blank.wv | 100         | Next Id# | Info |
| 6              | On           | $\overline{0}$ | Pulse wv |             | Blank    | Info |

*Рисунок 18 – Список последовательности, необходимый для генерации определенного количества импульсов*

# <span id="page-21-0"></span>**4.5 Пример применения 2 – Пакетный сигнал**

#### **Требуемые характеристики сигнала:**

- Пакетный сигнал с различным содержанием
- Маркер перезапуска последовательности

Данный сигнал также может быть сформирован с помощью одного сигнала, содержащего полную пакетную последовательность. Преимуществом формирования пакетного сигнала с помощью многосегментного сигнала является гибкость использования. Например, при тестировании может потребоваться изменить количество отдельных пакетов, их порядок или длительность периода простоя. Также может понадобиться замена одного пакета на другой при сохранении неизменными остальных пакетов. Обычно, все три варианта замены требуют пересчета всего сигнала. Данные вычисления можно не выполнять, если использовать многосегментный сигнал и режим генерации последовательностей. Такой метод обеспечит большую гибкость применения. Каждый отдельный пакет сохраняется в виде одного независимого сигнала. В приведенном примере используются пакеты с названиями от A до G. Отдельные пакеты затем объединяются вместе с одним или несколькими пустыми сегментами в многосегментный сигнал. Таким образом, требуемы пакетный сигнал может быть сформирован при корректной конфигурации списка последовательности, например, как это схематически показано на рисунке 19. Отдельные пакеты разделяются пустыми сегментам, которые могут быть легко заменены на другие пустые сегменты с различной длительностью. Пакеты можно легко добавлять или удалять из списка последовательности с помощью изменения значения параметра "State" (состояние) с "Off" (выкл.) на "On" (вкл.) или наоборот. Замена одного пакета (например, D) на другой (например, G) также выполняется очень просто. Любое изменение сигнала выполняется быстро и удобно.

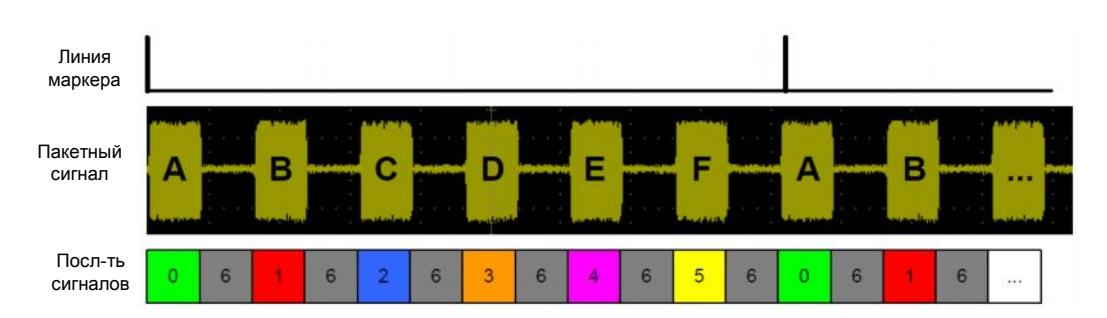

*Рисунок 19 – Формирование пакетного сигнала с помощью многосегментного сигнала*

#### **Необходимые настройки:**

| Filename                                       |                   | <b>Clock Rate</b> | <b>Samples</b>                          | Period                 |    | Path     | Comment |                        | Info  |
|------------------------------------------------|-------------------|-------------------|-----------------------------------------|------------------------|----|----------|---------|------------------------|-------|
| <b>Burst A.wv</b><br>U                         |                   | TOU UUU KHZ       |                                         | 5.000 K 50.000 ms      |    |          |         |                        | Info. |
| Burst B.wv<br>1                                |                   | 100,000 kHz       |                                         | 5 000 k 50 000 ms      |    |          |         |                        | Info. |
| $\overline{2}$<br>Burst C.wv                   |                   | 100.000 kHz       |                                         | 5.000 k 50.000 ms      |    |          |         |                        | Info. |
| 3<br>Burst D.wv                                |                   | 100.000 kHz       |                                         | 5.000 k 50.000         | ms |          |         |                        | Info. |
| Burst E.wv<br>4                                |                   | 100.000 kHz       |                                         | 5.000 k 50.000         | ms |          |         |                        | Info. |
| 5<br>Burst F.wv                                |                   | 100.000 kHz       |                                         | 5.000 k 50.000 ms      |    |          |         |                        | Info. |
| 6<br>Blank                                     |                   | 100,000 kHz       |                                         | 5.000 k 50.000 ms      |    |          |         | Blank segment          | Info. |
| Append                                         | Delete            |                   |                                         | Shift Segm.            |    | Up       |         | Down                   |       |
|                                                | 100.000 000 kHz - | <b>Samples</b>    | Blank Segment<br>Level / Clock / Marker | 5 000<br>Period        |    |          |         | 50.000 000 ms - Append |       |
| Clock                                          |                   |                   |                                         |                        |    |          |         |                        |       |
|                                                | Unchanged         |                   |                                         | Segment Marker         |    | Ignore   |         |                        |       |
| Level<br>Clock                                 | Highest           | ۰                 |                                         | Sequence Restart       |    | Marker 1 | ٠       |                        |       |
|                                                |                   |                   |                                         | <b>Segment Restart</b> |    | Disabled | ٠       |                        |       |
|                                                |                   |                   |                                         |                        |    |          |         |                        |       |
| User Clock Rate 150.000 000 0 MHz -<br>Comment |                   |                   |                                         |                        |    |          |         |                        |       |
| Output File                                    |                   |                   |                                         |                        |    |          |         | multi seg burst.wv     |       |

*Рисунок 20 – Настройки, необходимые для формирования многосегментного сигнала*

В сигнале данного примера содержатся пакеты, которые добавляются в многосегментный сигнал при нажатии кнопки "Append…" (присоединить). Пустые сегменты добавляются при нажатии кнопки "Append" (выделена синей рамкой на рисунке 20). Тактовая частота должна быть одинаковой у всех сегментов. Если тактовая частота сегментов не совпадает, следует установить для параметра "Clock" (такт) значение "Highest" (наивысший) или "User" (пользовательский). Маркер перезапуска может быть использован для маркировки первого пакета последовательности (рисунок 19). Установите для параметра "Sequence Restart" (перезапуск последовательности) значение "Marker 1" (маркер 1). В результате будет сформирован маркерный сигнал на маркерном выходе 1 (разъем MARKER 1), который будет являться индикатором начала первого сегмента многосегментного сигнала; в данном примере пакет А является первым пакетом.

Для формирования пакетного сигнала, показанного на рисунке 19, список последовательности должен быть сконфигурирован так, как это показано на рисунке 21. Пакеты от A до F перечислены последовательно, но разделены пустыми сегментами. Пакет G также включен в список, но деактивирован (в колонке "State" (состояние) установлено значение "Off" (выкл.). Для непрерывного повторения списка воспроизведения следует установить соответствующий режим запуска, например, "Auto" (автоматический) и источник запуска "Internal" (внутренний). Таким образом, пакетный сигнал будет формироваться непрерывно. Маркер 1 будет являться индикатором начала последовательности.

| Id#                     | <b>State</b> | Seq.#           | Waveform   | Rep. Cycles | Next     | into |
|-------------------------|--------------|-----------------|------------|-------------|----------|------|
| $\Omega$                | On           | $\overline{0}$  | Burst A.wv |             | Next Id# | Info |
| 1                       | On           | $6\overline{6}$ | Blank.wv   |             | Next Id# | Info |
| $\overline{2}$          | On:          | $\mathbf{1}$    | Burst B.wv |             | Next Id# | Info |
| 3                       | On           | $6\phantom{1}$  | Blank.wv   |             | Next Id# | Info |
| 4                       | On           | $\overline{2}$  | Burts C.wv |             | Next Id# | Info |
| 5                       | On           | $6\phantom{1}$  | Blank.wv   |             | Next Id# | Info |
| 6                       | On           | $\overline{3}$  | Burts_D.wv |             | Next Id# | Info |
| $\overline{7}$          | On           | $\overline{6}$  | Blank wy   |             | Next Id# | Info |
| $\overline{\mathbf{8}}$ | On           | $\overline{4}$  | Burst E.wv |             | Next Id# | Info |
| $\overline{9}$          | On           | $6\phantom{1}$  | Blank.wv   |             | Next Id# | Info |
| 10                      | On           | 5               | Burts_F.wv |             | Next Id# | Info |
| 11                      | On           | 6               | Blank.wv   |             | Next Id# | Info |
| 12                      | Off          | $\overline{7}$  | Burts G.wv |             | Next Id# | Info |

*Рисунок 21 – Необходимый список последовательности для генерации пакетного сигнала*

# **4.6 Пример применения 3 – Скачкообразная перестройка частоты**

#### **Требуемые характеристики сигнала:**

- Два (или более) различных сигнала
- Различные ВЧ-частоты для каждого из сигналов
- Различные ВЧ-уровни для каждого из сигналов

Воспроизведение многосегментного сигнала можно объединить с функцией режима генератора сигналов - списка ВЧ. В режиме списка ВЧ высокочастотные сигналы формируются на основе предварительно заданного списка, содержащего парные значения частота-уровень. Элементы списка обрабатываются пошагово. Режим списка ВЧ позволяет выполнять быструю скачкообразную перестройку частоты и/или уровня.

Например, необходимо воспроизвести два различных сигнала (один содержит GSM-сигнал, другой – CDMA2000-сигнал) с разными ВЧ 900 МГц и 2100 МГц соответственно.

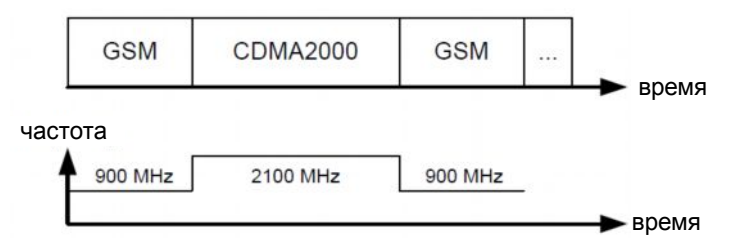

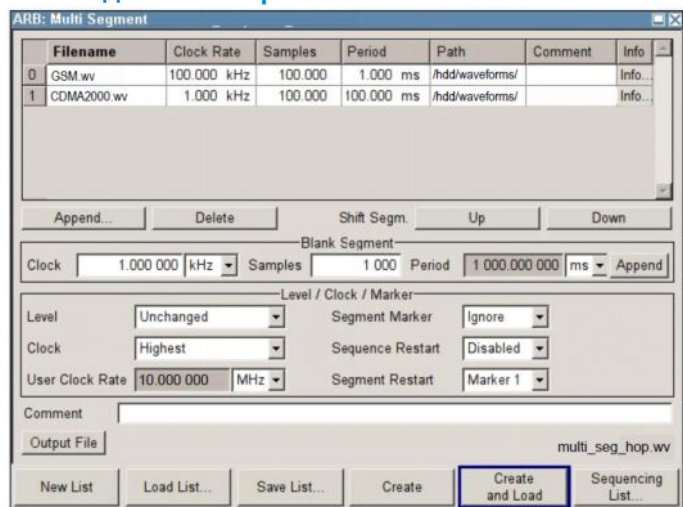

#### **Необходимые настройки:**

*Рисунок 22 – Настройки, необходимые для формирования многосегментного сигнала*

В данном примере в сигнале содержатся сигналы GSM и CDMA2000, которые добавлены в многосегментный сигнал в виде сегментов Seg.#0 и Seg.#1. Для того чтобы тактовые частоты обоих сегментов совпадали, необходимо установить для параметра "Clock" (такт) значение "Highest" (наивысший). Маркер перезапуска сегмента используется в многосегментном сигнале для маркировки начала сигналов. Данный маркер используется для запуска режима списка ВЧ. Установите для параметра "Sequence Restart" (перезапуск последовательности) значение "Marker 1" (маркер 1). На маркерном выходе 1 (разъем MARKER 1) будет сформирован маркерный сигнал.

Для воспроизведения двух сигналов друг за другом, список последовательности может быть сформирован так, как показано на рисунке 23. Для непрерывного повторения списка воспроизведения следует установить соответствующий режим запуска, например, "Armed Auto" (автоустановка запуска) и источник запуска "Internal" (внутренний).

|          |     | Id# State Seg # Waveform<br>Rep. Cycles Next |  |          | Info |
|----------|-----|----------------------------------------------|--|----------|------|
| $\Omega$ | On. | <b>GSM wv</b>                                |  | Next Id# | Info |
|          | On  | CDMA2000.wv                                  |  | Next Id# | Info |

*Рисунок 23 – Необходимый список последовательности*

Режим списка ВЧ срабатывает по сигналу внешнего запуска – маркерному сигналу сегмента, который является индикатором начала нового сигнала. При получении сигнала запуска выполняется вывод следующих значений частоты и уровня. По достижению конца списка, выполняется переход к началу списка. Необходимые настройки режима списка ВЧ показаны на рисунке 24. Установите для параметра "Mode" (режим) значение "Extern Step" (внешний шаг). (При использовании данных настроек, настройка "Dwell Time" (время пребывания) не будет учитываться.) Сконфигурируйте список режима списка ВЧ. В нашем примере имеются две записи, соответствующие двум сигналам. Для GSM-сигнала необходима частота 900 МГц и уровень 0 дБмВт, а для CDMA2000 сигнала необходима частота 2100 МГц и уровень -3 дБмВт.

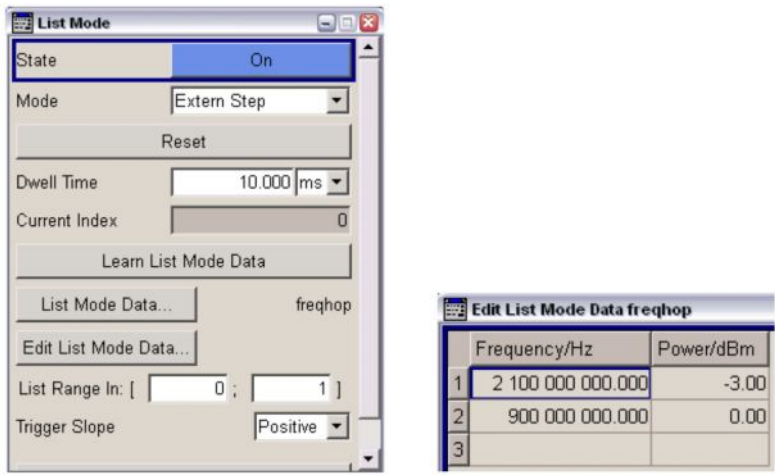

*Рисунок 24 – Настройки режима ВЧ-списка и список режима ВЧ-списка*

#### **Используемые разъемы:**

Подключите разъем MARKER 1 к разъему INST TRIG с помощью короткого кабеля.

#### **Синхронизация ARB-генератора и режима списка ВЧ:**

Для того чтобы обеспечить вывод сигнала на правильной частоте, ARB-генератор и режим списка ВЧ должны быть синхронизированы.

В первую очередь включите ARB-генератор. Установите режим запуска "Armed Auto" (автоустановка запуска). ARB-генератор должен быть включен, но сигнал еще не должен быть запущен (состояние установки запуска).

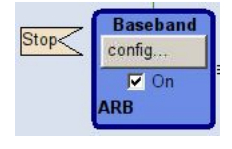

Во-вторых, включите режим списка. Первый элемент списка теперь активен, в нашем примере это 2100 МГц (хотя в данный момент сигнал не генерируется). В-третьих, запустите воспроизведение сигнала в ARB-генераторе с помощью запуска ARB. Теперь сигнал генерируется (состояние выполнения).

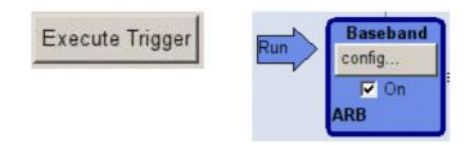

Вместе с запуском сигнала формируется маркерный сигнал, который инициирует переход к следующему элементу списка. Теперь активен *второй* элемент списка, 900 МГц в нашем примере. То есть, GSM сигнал воспроизводится с частотой 900 МГц, как и требовалось. Все последующие маркерные сигналы инициируют переход к следующему элементу, то есть к следующей частоте, таким образом, сигналы выводятся на разных ВЧ попеременно.

Имейте в виду, что точно также можно работать с большим количеством сигналов и, соответственно, с большим количеством элементов в списке (то есть пар значений частота/уровень). На рисунке 25 показан общий принцип работы.

#### **Воспроизведение**

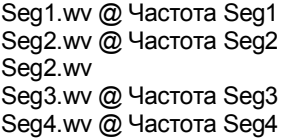

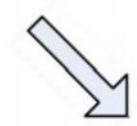

**Генератор последовательностей**

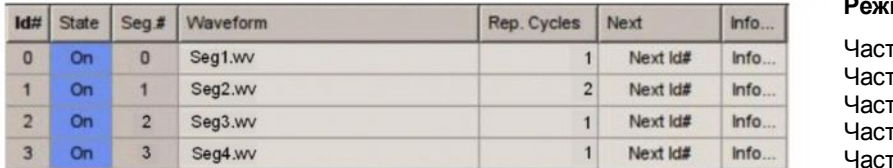

**Режим списка ВЧ**

гота Seg4 гота Seg1 гота Seg2 гота Seg2 гота Seg3

*Рисунок 25 – Совпадающие списки последовательности и режима списка ВЧ*

При использовании вышеописанных настроек *первый* сегмент в списке последовательности выводится с частотой, указанной во *втором* элементе списка режима списка ВЧ. *Последний* сегмент списка будет выводиться с частотой, указанной *первой* в списке режима списка ВЧ, поскольку при достижении конца списка, работа с ним начинается с начала.

# <span id="page-27-0"></span>5 Заключение

В данных указаниях по применению приведены пояснения по созданию и воспроизведению многосегментного сигнала, а также по работе с последовательностью сигналов.

Особенностью работы с многосегментными сигналами ARB-генератора является универсальность формирования самых различных тестовых последовательностей сигналов. Таким образом, формируемый сигнал может быть идеально подобран для каждого конкретного применения. В том числе при работе с последовательностями ARB-генератора есть возможность быстро и просто создать сложный сценарий воспроизведения сигнала.

В следующей таблице приведен обзор параметров воспроизведения многосегментных сигналов:

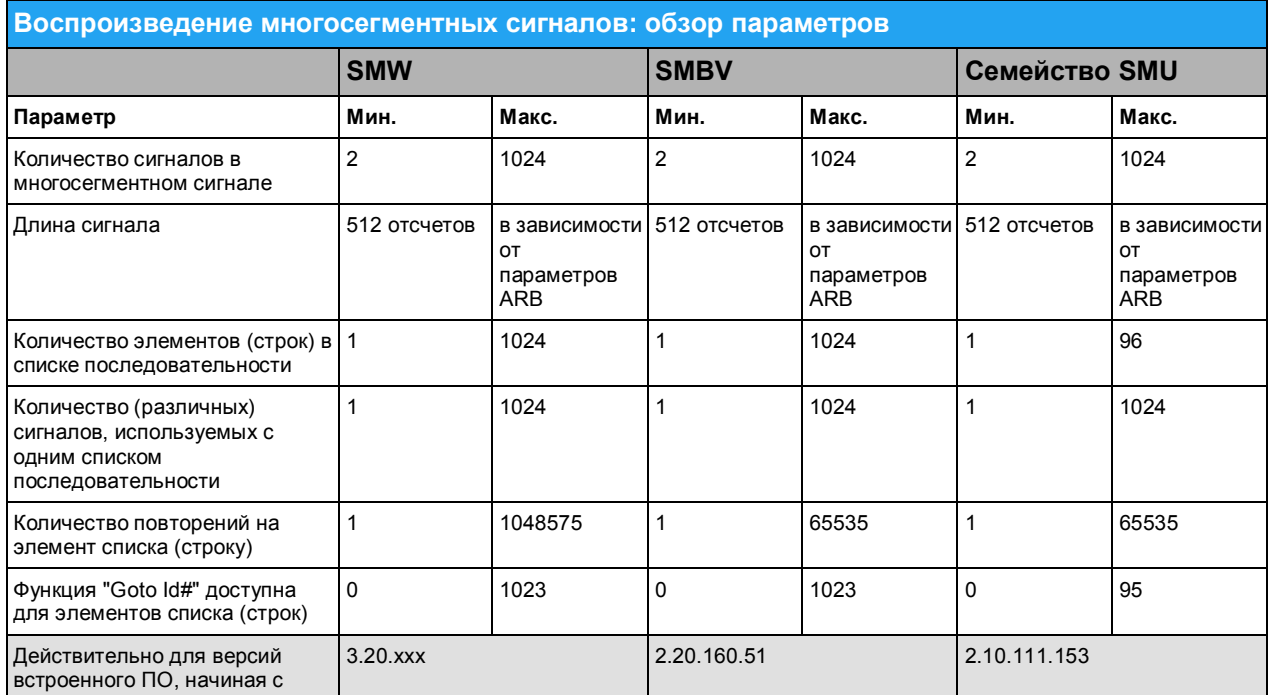

# <span id="page-28-0"></span>6 Библиография

[1] Руководство по эксплуатации для векторных генераторов сигналов SMW, SMU или SMBV (доступно на сайте [www.rohde-schwarz.com](http://www.rohde-schwarz.com/) )

# <span id="page-28-1"></span>7 Информация для заказа

Для получения полной информации по заказу перечисленных генераторов сигналов компании Rohde & Schwarz посетите, пожалуйста, веб-сайт компании Rohde & Schwarz www.rohde-schwarz.com.

- Векторный генератор сигналов R&S®SMW200A
- Векторный генератор сигналов R&S®SMU200A
- Векторный генератор сигналов R&S®SMATE200A
- Векторный генератор сигналов R&S®SMBV100A
- Векторный генератор сигналов R&S®SMBV100A
- Генератор модулирующих сигналов и имитатор замираний R&S®AMU200A

#### **О компании Rohde & Schwarz**

Rohde & Schwarz представляет собой независимую группу компаний, специализирующуюся на производстве электронного оборудования. Rohde & Schwarz является ведущим поставщиком контрольноизмерительных систем и приборов, оборудования для теле- и радиовещания, систем радиомониторинга и радиопеленгации, а также систем профессиональной радиосвязи специального назначения. Rohde & Schwarz успешно работает уже более 75 лет, представительства и сервисные центры компании находятся в более чем 70 странах. Головной офис компании расположен в Мюнхене, Германия.

#### **Представительство в Москве:**

115093 Москва, ул. Павловская, 7, стр.1, этаж 5 тел. +7 (495) 981 35 60, факс +7 (495) 981 35 65 info.russia@rohde-schwarz.com [www.rohde-schwarz.ru](http://www.rohde-schwarz.ru/)

#### **Контакты в регионах**

Европа, Африка, Ближний Восток +49 89 4129 12345 customersupport@rohde-schwarz.com

Северная Америка 1-888-TEST-RSA (1-888-837-8772)

customer.support@rsa.rohde-schwarz.com

Латинская Америка +1-410-910-7988 customersupport.la@rohde-schwarz.com

Азия/Тихий океан +65 65 13 04 88 customersupport.asia@rohde-schwarz.com

Китай +86-800-810-8228 /+86-400-650-5896 customersupport.china@rohde-schwarz.com

#### **Обязательства по охране окружающей среды**

- Энергосберегающие изделия
- <sup>n</sup> Постоянное улучшение экологической устойчивости
- <sup>n</sup> Сертифицированная система экологического менеджмента ISO 14001

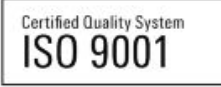

Данный документ и поставляемые программы могут применяться только при соблюдении условий, изложенных в области загрузки веб-сайта Rohde & Schwarz.

R&S<sup>®</sup> является зарегистрированным товарным знаком компании Rohde & Schwarz GmbH & Co. KG. Товарные знаки и торговые марки принадлежат соответствующим владельцам.

**Rohde & Schwarz GmbH & Co. KG** Mühldorfstraße 15 | D - 81671 München Тел. + 49 89 4129 - 0 | Факс + 49 89 4129 – 13777

www.rohde-schwarz.com